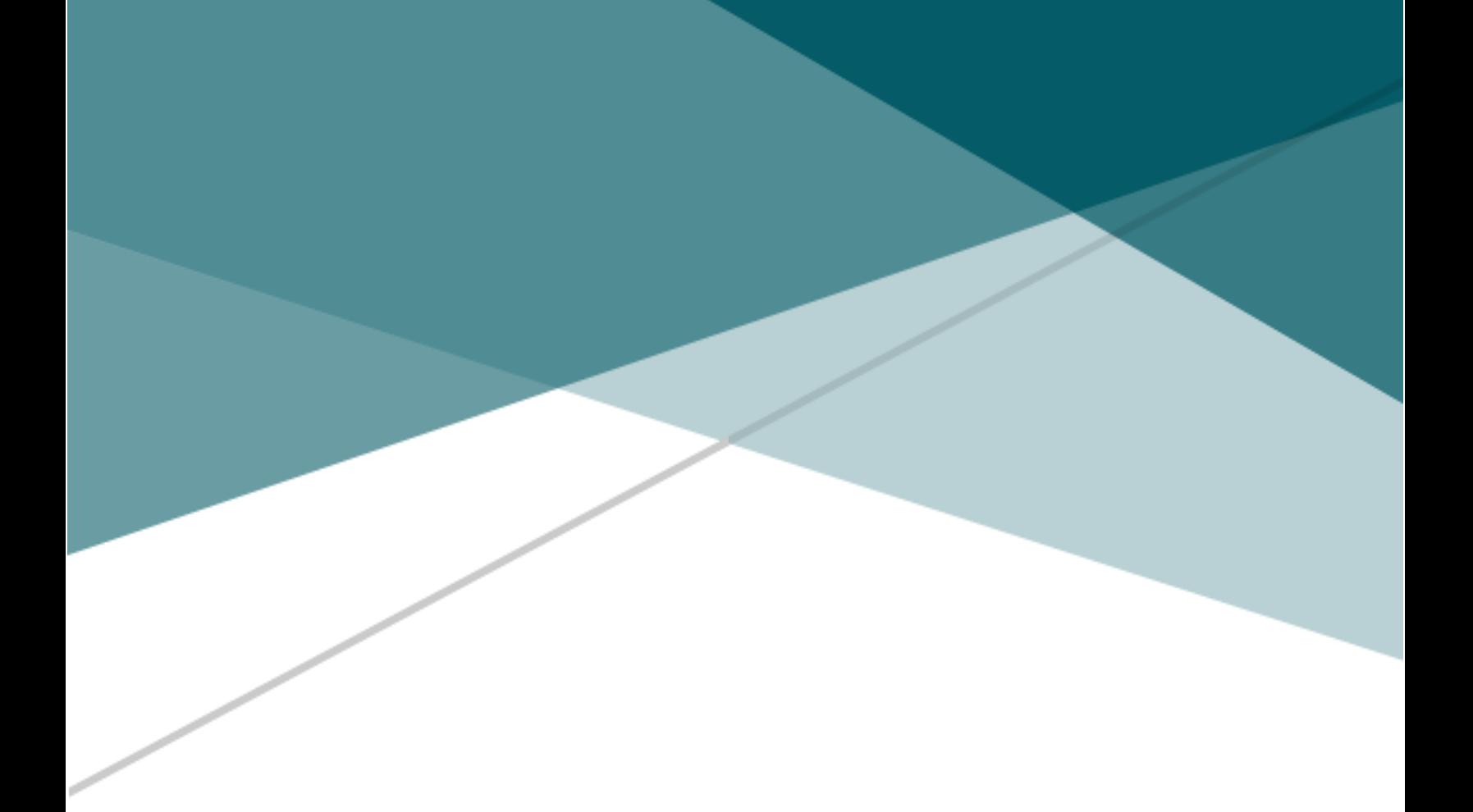

# **EDDIFY.CO USABILITY REPORT**

eLearning Website Usability Study

Maham Babar, Andrew Walker, and Eddie Kihara

Eddify.co | Usability Study Report

**Usability Study Results** December, 2016

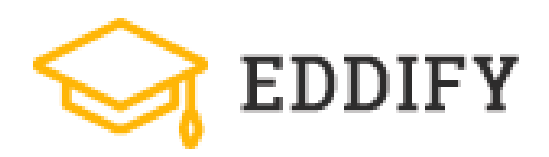

Prepared for: **Mary Shaughnessy** Marketing Director, Eddify.co

Prepared by: Babar, Walker, & Kihara Sr. User Experience Consultants

www.BWKAssociates.com info@BWKAssociates.com 404-555-5555

### Table of Contents

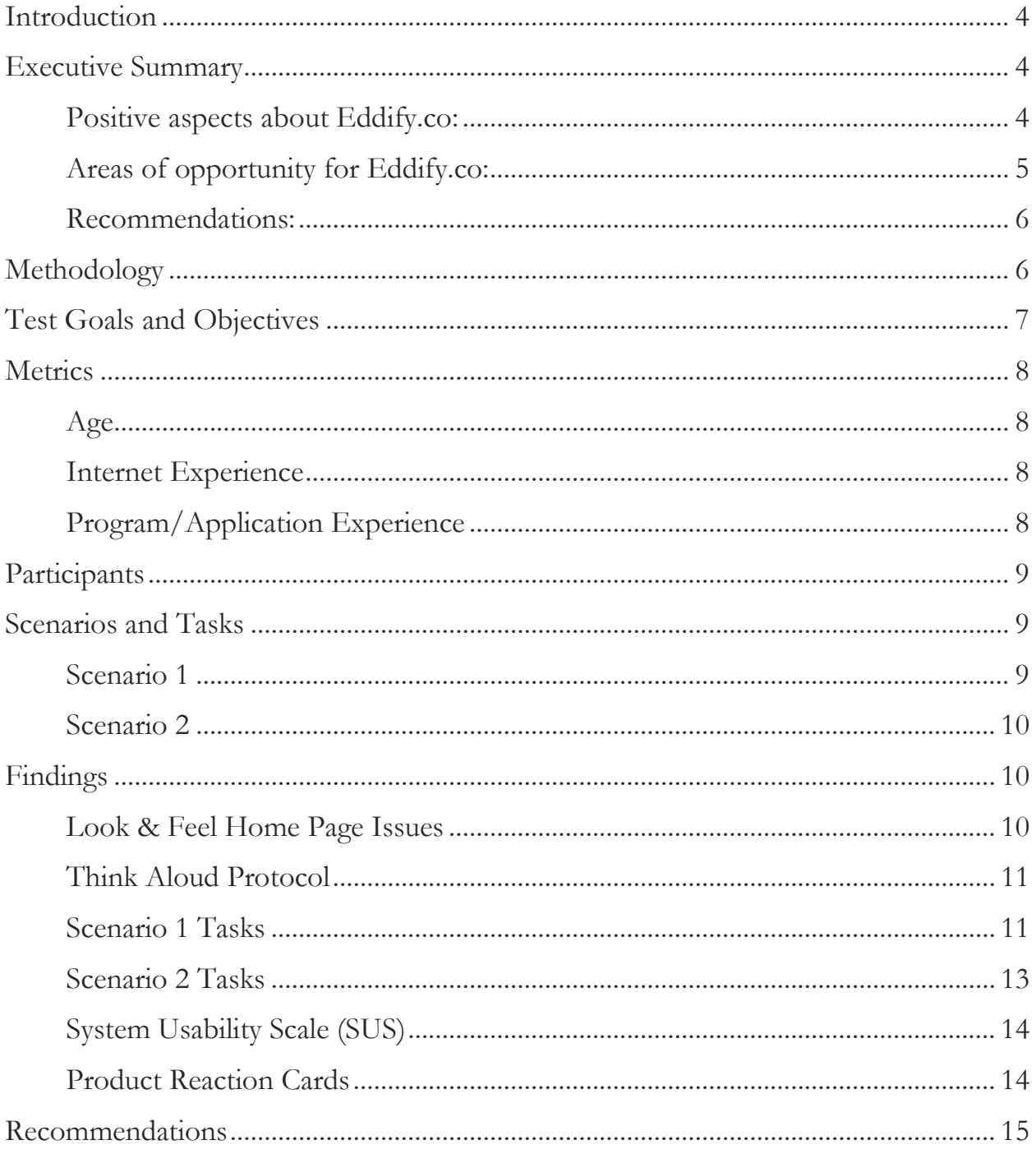

## Table of Figures

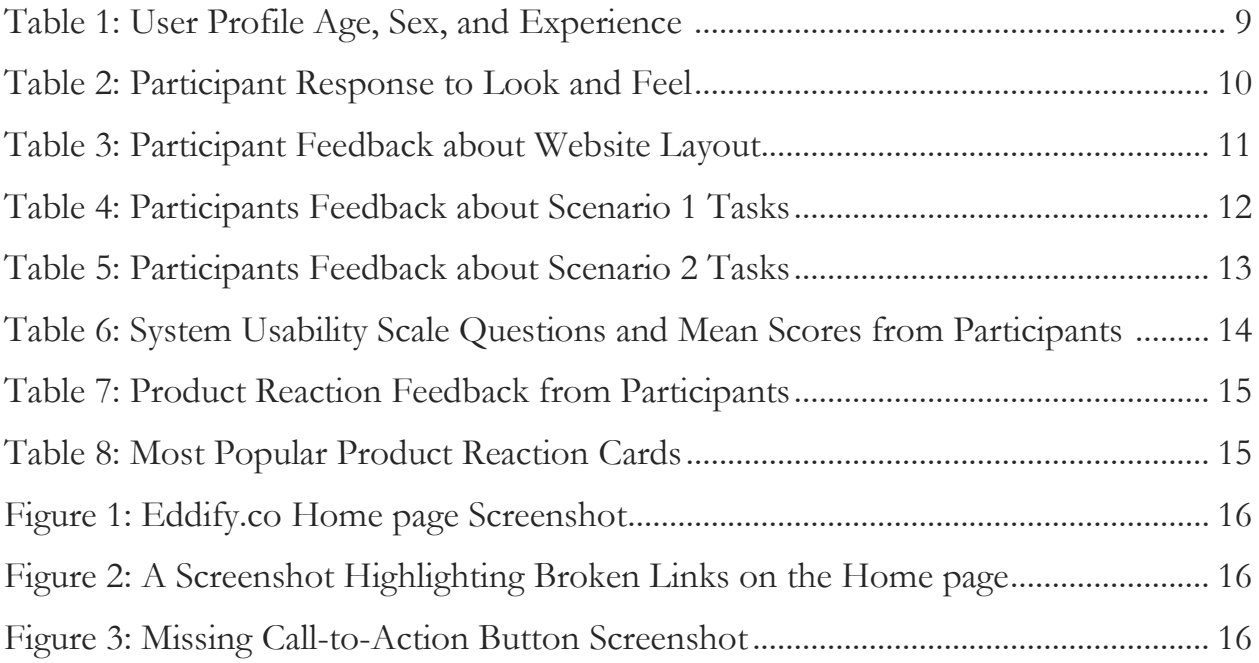

# <span id="page-4-0"></span>**Introduction**

Experts

Eddify.co is an online-learning (eLearning) website that caters to both academic pursuits as well as vocational or career advancement pursuits. Eddify.co provides students the opportunity to learn at their own pace from the comfort of their home through linear curriculum structure.

Babar, Walker, & Kihara Associates conducted a usability test using a live version of Eddify.co located on the test administrator's desktop. Two cameras were used to record the participants face, site navigation choices and voice responses.

The test administrator, data logger, and camera operator were all present in the testing room to aid in the facilitation of every test session. Only the test administrator interacted with participants during test sessions.

# <span id="page-4-1"></span>**Executive Summary**

This report documents the findings of a usability test of the website Eddify.co carried out between the last week October and the first week of November 2016 by Babar, Walker, & Kihara Associates.

The main purpose of the test was to assess the usability of the current website's interface design, information findability, and product checkout-process. We collected data using quantitative and qualitative methods.

A total of 10 participants took part in our study. This number is twice the industry standard for the number of participants required to yield meaningful data in a usability study. All studies were conducted at the Kennesaw State Marietta campus.

<span id="page-4-2"></span>Positive aspects about Eddify.co:

 **Color palette**. Test participants considered the site color scheme to be aesthetically pleasing and appropriate.

- **Layout and design**. All test participants commented positively on the navigational structure of the site. Particularly, the way relevant images were used to reinforce the message being conveyed.
- **Tolerant search**. Several test participants mistyped the name of a course or instructor. The search feature accepted erroneous input, and offered up suggestions after participants hit "Enter" returning the participant's desired outcome 100% of the time.

### <span id="page-5-0"></span>Areas of opportunity for Eddify.co:

- **Home page misnomers**. 60% participants were unsure of the type of services offered by the website. Most concluded that Eddify.co was strictly a college entrance exam prep website and nothing more.
- **Broken links**. None of the three most prominent links on the homepage slider met participants' expectations because none of them were hyperlinked to their respective relevant pages.
- **Missing tags**. When participants found their product of choice, some found that categorization tags that would have simplified their search experience were missing.
- **Instructor image.** 40% participants pointed out that the instructors needed professional profile pictures to match the rest of the site.
- **Call to action button disappearance**. 70% of users reported that at least once during their checkout process, they couldn't locate the "Take this Course" button from where it originally appeared
- **Logout page refresh fail**. After completing the outlined tasks, four users pointed out that the website was unresponsive after clicking on the "Logout" button. These users had varying opinion on where the page should default to after logging out.

<span id="page-6-0"></span>Recommendations:

- Allocate more resources towards web content writing
- Improve product classification using tags
- Invest more time and resources for web development to fix
	- o Broken links
	- o Missing call to action button
	- o Streamlining the logout sequence and redirection
	- o Adding more payment options during the checkout-process

## <span id="page-6-1"></span>**Methodology**

This usability study was conducted in a formative manner because the website, Eddify.co is under development. The advantage of formative study is that problems discovered can be resolved before the final product goes live.

Recruitment was done via word of mouth. Each team member was responsible for recruiting 3 to 4 participants. A total of 11 participants were made to sign a consent form that allowed the research team to video tape their sessions. As compensation, the participants were given pizza.

The responses of the participant were recorded via two cameras; one facing the screen and the other facing the participant. Furthermore, one team member acted as a logger and documented the responses in writing. The website was viewed on a Windows 10 desktop as well as an iMac.

Listed below are the methods used for testing the product:

- 1. **Look and feel** Participants were asked to log on to Eddify.co. Once at the home page of the website, they were asked to look at the page in front of them and without clicking on any buttons respond to the following questions asked by the moderator:
	- What do you think this website about?
	- Please give us feedback regarding the layout of the website.
	- What are the aesthetic qualities that appeal or do not appeal to you and why?
	- What do you expect to find upon clicking on the different tabs or buttons on the website?

- Give us a general overview of your first impression of the page open in front of you.
- 2. **Think Aloud Protocol** This methodology involved the presence of a moderator who explains the process to the participants. The moderator hands out a printed document with two scenarios accompanying four tasks each. The document is read to the participants and they are asked to verbally illustrate their thoughts as the perform the tasks.

The moderator explained the Think Aloud Protocol as follows:

*What we're going to be doing today is called a think aloud protocol. You will be given a task regarding the website, and during the task, we would like you to share your thoughts. So, if you are looking for something, if you are clicking a button, if there's some you like or dislike, let me know– it's all valuable feedback.*

- 3. **System Usability Scale** This is a simple 10-item Likert scale of 5 points ranging from strongly agree to strongly disagree. It is given to the participant after the think aloud protocol to quantify their experience of the TAP. The system usability scale used was originally developed by Digital Equipment Corporation, 1986.
- 4. **Product Reaction Cards** (Developed by 2002 Microsoft Corporation. All rights reserved.) The complete set of 118 cards were placed randomly on the table. The participants were asked to view all the cards and then pick out 5 words that best described their experience of using the product.

# <span id="page-7-0"></span>**Test Goals and Objectives**

- To study whether the layout of the website allows the users to understand what the website is about and invites them to use the website.
- To see whether users can navigate the website and find their desired course.
- To study if users can successfully register for the desired course.

## <span id="page-8-0"></span>**Metrics**

Experts

### <span id="page-8-1"></span>Age

The pre-test questionnaire was designed to ensure that participants were within the desired age group, were knowledgeable and skilled in browsing the internet from a desktop computer.

The appropriate age group for this study was between the ages of  $15 - 30$  years but the ideal age was participants that have most recently graduated high school. To measure this, our study used date ranges as follows:

- $15 20$
- $21 30$
- $31 40$
- 51 or Above

## <span id="page-8-2"></span>**Internet Experience**

Since our client's product is an online learning service, it was imperative to measure participants' ability to navigate the internet. We asked participants questions that would yield the answers we needed as follows:

- 1. Have you ever used a web browser?
- 2. How long have you been browsing the web?
	- a. 0-3 months
	- b. 4-6 months
	- c. 7-9 months
	- d. 10-12 months
	- e. More than 12

## <span id="page-8-3"></span>**Program/Application Experience**

This metric was used to measure the participants' expertise using mid-high level software applications. Participants could check from a list of four programs and were later ranked as follows:

- o **1 Program checked**: Beginner
- o **2 Programs checked**: Intermediate
- o **3 or more Programs checked**: Advanced

# <span id="page-9-0"></span>**Participants**

Experts

Efforts were made to recruit participants between of 15 and 30 years of age. The closer to high school graduation  $(15 – 20$  years) the more relevant the participant since the usability test was on a product that offers services for high school students as well as college applicants.

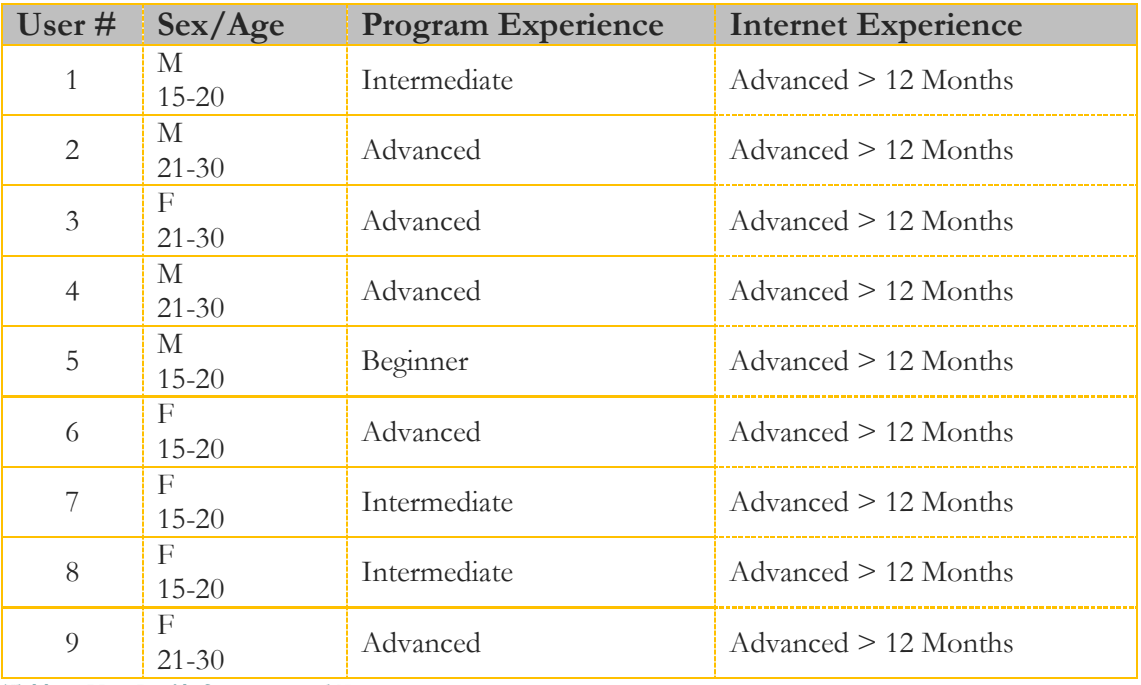

*Table 1: User Profile Sex, Age, and Experience*

# <span id="page-9-1"></span>**Scenarios and Tasks**

### <span id="page-9-2"></span>Scenario 1

You're a freshman in college struggling with Calculus. You've tried going to the SMART center on campus but you don't find that to be useful because there are a lot of students occupying the attention of available tutors.

You particularly want to do better in Math so that you can be accepted into the KSU Engineering program. You don't have much time to study or attend classes in person so you are looking for an online substitute course.

### **Tasks**

1. Find your desired course (Derivatives)

- 2. Find out the instructor's name
- 3. Find out how long it will take you complete the course
- 4. Take the course

### <span id="page-10-0"></span>Scenario 2

You are a student looking for a way to make some money while in school. You are a decent photographer and you want to improve your photography skills and your friend tells you that she stumbled upon a website where you could take free photography lessons to perfect your skills.

Your goal is to learn as much as you can about the trade so that you can start your own photography gig.

#### **Tasks**

- 1. Find the course you need to take.
- 2. Find out the instructor's name
- 3. Find out how long it will take you complete the course
- 4. Take the course

## <span id="page-10-1"></span>**Findings**

This section of the report will share our raw data gathered from 9 out of 11 participants. We tossed out data from our first two participants because we experienced glitches while conducting the tests.

## <span id="page-10-2"></span>**Look & Feel Home Page Issues**

1. What do you think this site is about?

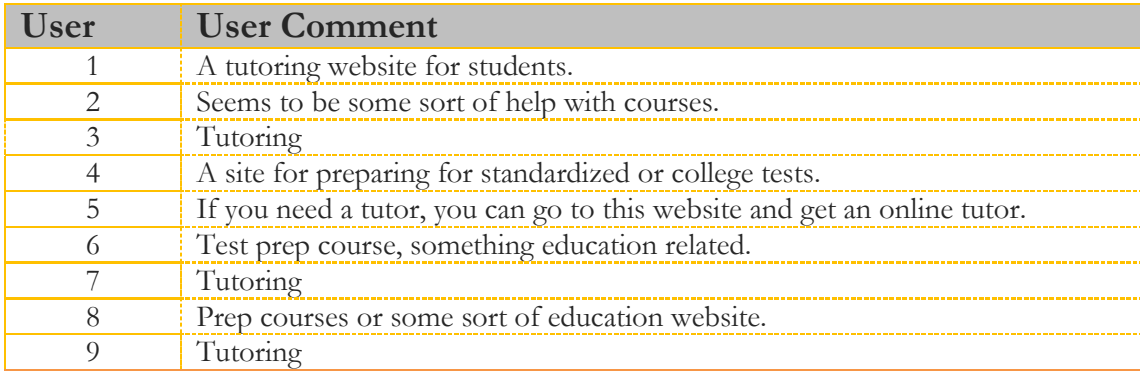

*Table 2: Participant Response to Look and Feel*

2. What do you think about the layout of this page?

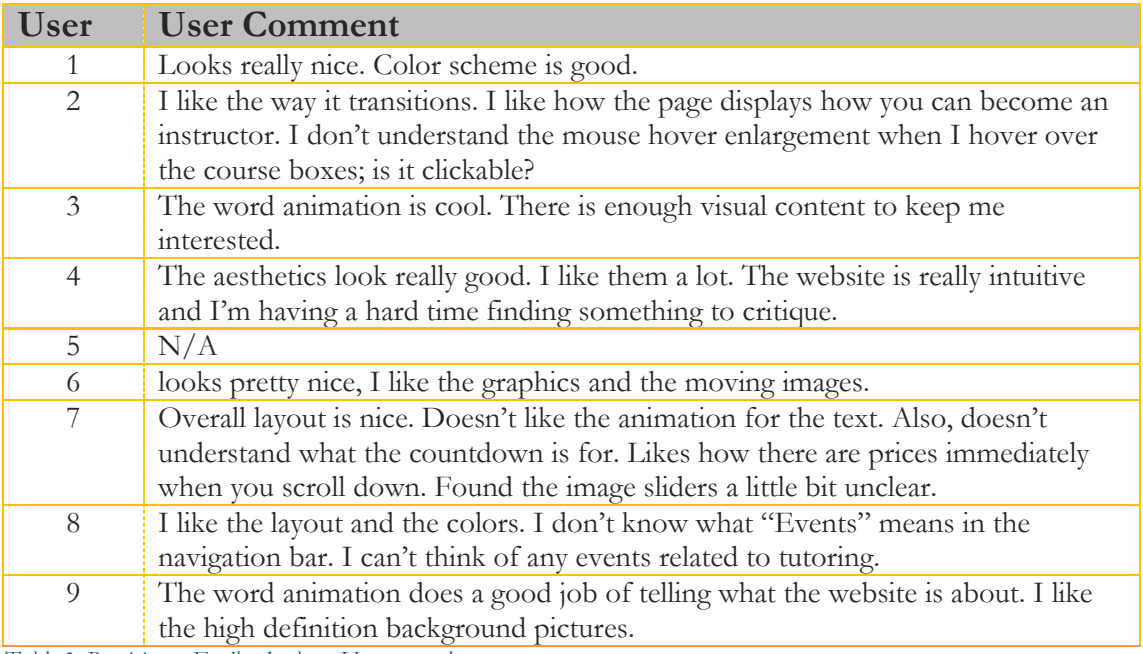

*Table 3: Participant Feedback about Home page layout*

## <span id="page-11-1"></span><span id="page-11-0"></span>**Think Aloud Protocol**

Scenario 1 Tasks

- 1. Find desire course (derivatives)
- 2. Find out the instructor's name & curriculum
- 3. Find out how long it takes to complete the course
- 4. Take the course

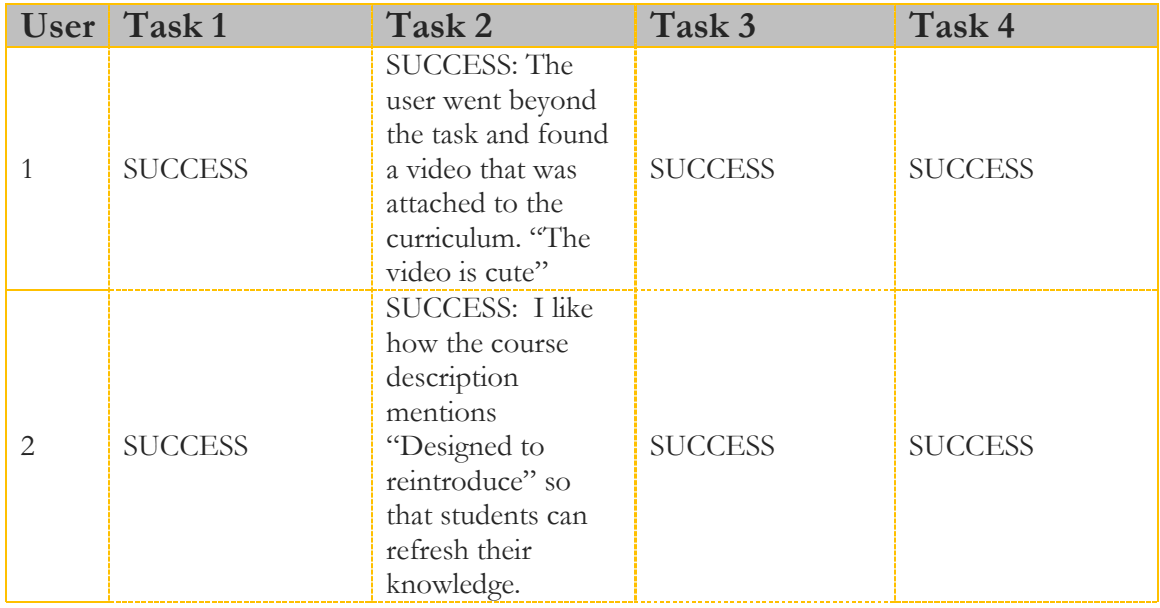

#### BABAR, WALKER, & KIHARA ASSOCIATES Usability Testing

Experts

| 3 | SUCCESS: There's<br>alot of information<br>to look at when I<br>hover over the<br>"Courses" tab.                                                                    | <b>SUCCESS</b>                                                                                                    | <b>SUCCESS</b>                                                                                                    | <b>SUCCESS</b>                                                                      |
|---|----------------------------------------------------------------------------------------------------|----------------------------------------------------------------------------------------------------|----------------------------------------------------------------------------------------------------|-------------------------------------------------------------------------------------|
| 4 | <b>SUCCESS: User</b><br>decides to take an<br>alternate route and<br>use the search bar<br>to find the course.                                                      | <b>SUCCESS</b>                                                                                                    | <b>SUCCESS: The</b><br>user finds the<br>course features<br>column convenient<br>and provides most<br>of the information<br>a user would be<br>looking for. | <b>SUCCESS</b>                                                                      |
| 5 | <b>SUCCESS: User</b><br>clicked the premier<br>math help button<br>on the home page<br>to reach the<br>derivatives course.                                          | <b>SUCCESS</b>                                                                                                    | <b>SUCCESS</b>                                                                                                    | <b>SUCCESS</b>                                                                      |
| 6 | <b>SUCCESS</b>                                                                                                    | <b>SUCCESS</b>                                                                                                    | <b>SUCCESS</b>                                                                                                    | <b>SUCCESS:</b><br>Appreciates the<br>checkout process.<br>Found it very<br>simple. |
| 7 | <b>SUCCESS: User</b><br>uses the premier<br>math help button<br>to get them to the<br>derivatives course.<br>Second option<br>would be to search<br>for the course. | <b>SUCCESS: Found</b><br>the course features<br>and the top<br>information bar<br>extremely helpful.                                       | <b>SUCCESS: Finds</b><br>the instructors<br>feature to be<br>helpful. Knows<br>who is going to be<br>teaching the<br>course.                                | <b>SUCCESS</b>                                                                      |
| 8 | <b>SUCCESS</b>                                                                                                    | <b>SUCCESS: The</b><br>"Course features"<br>sidebar gives a<br>good summary of<br>everything I need<br>to know.                            | <b>SUCCESS</b>                                                                                                    | <b>SUCCESS</b>                                                                      |
| 9 | <b>SUCCESS</b>                                                                                                    | <b>SUCCESS: The</b><br>user went beyond<br>the task and found<br>a video that was<br>attached to the<br>curriculum. "The<br>video is cute" | <b>SUCCESS</b>                                                                                                    | <b>SUCCESS</b>                                                                      |

*Table 4: Participant Feedback about Scenario 1 Tasks*

### <span id="page-13-0"></span>**Scenario 2 Tasks**

- 1. Find desire course (derivatives)
- 2. Find out the instructor's name & curriculum
- 3. Find out how long it takes to complete the course
- 4. Take the course

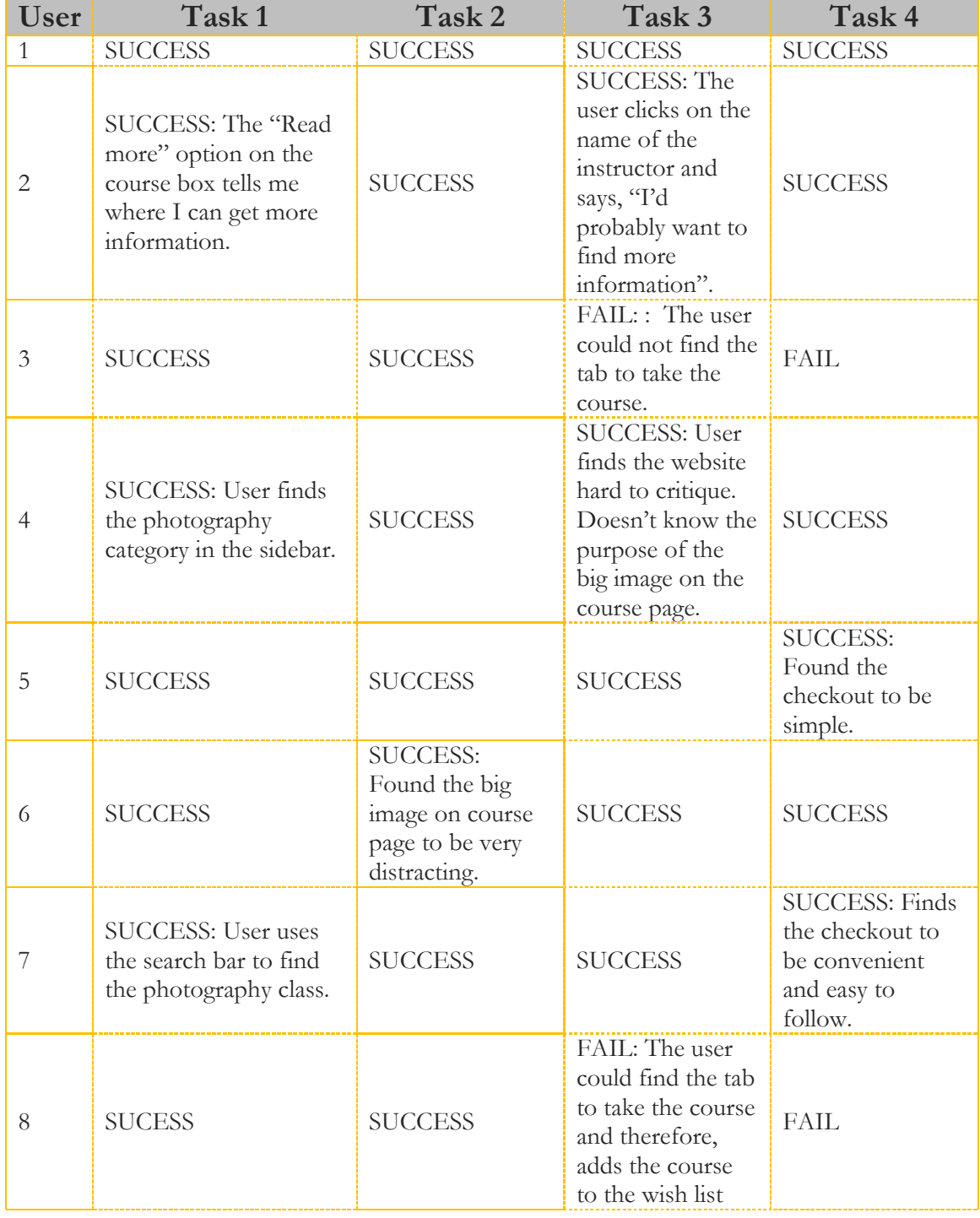

|                |                                                                                                    | instead.                                                                                                    |                |
|----------------|----------------------------------------------------------------------------------------------------|----------------------------------------------------------------------------------------------------|----------------|
| <b>SUCCESS</b> | SUCCESS: The<br>user found the<br>course<br>description but,<br>said that there<br>was no<br>description of the<br>curriculum. | SUCCESS: The<br>user was unable<br>to sign up for the<br>first photography<br>course she found<br>so, she signed up<br>for a different<br>photography<br>courses instead. | <b>SUCCESS</b> |

*Table 5: Participant Feedback about Scenario 2 Tasks*

## <span id="page-14-0"></span>**System Usability Scale (SUS)**

The SUS comprised of questions on a Likert scale ranging from 1–5. The lower end of the scale indicated **Strongly Disagree** while the upper end indicated **Strongly Agree**.

Calculations have been performed to yield the mean (average) response based on all nine participants' data as shown in the figure below.

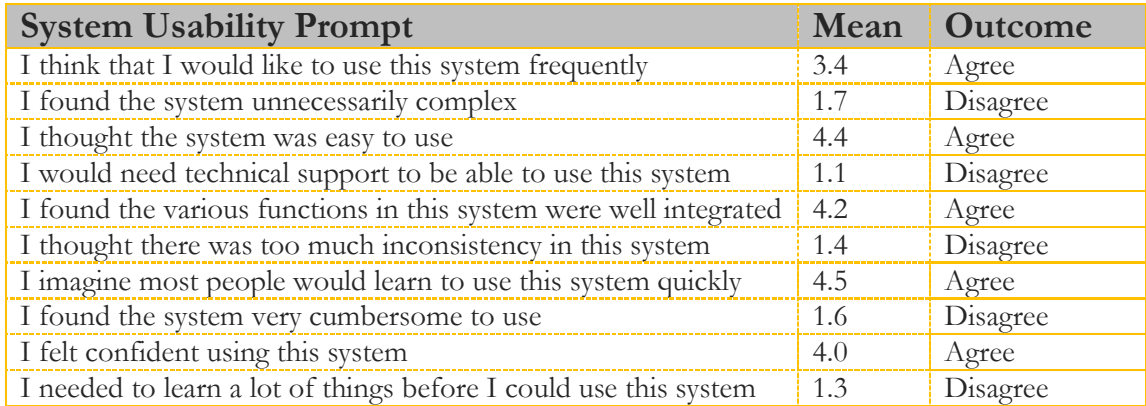

*Table 6: System Usability Scale Questions and Mean Scores from Participants*

## <span id="page-14-1"></span>**Product Reaction Cards**

The final activity in the usability test required that participants pick five cards from a laid-out stack of one hundred and twenty cards. The participants were asked to pick five cards that best describe the website they just tested.

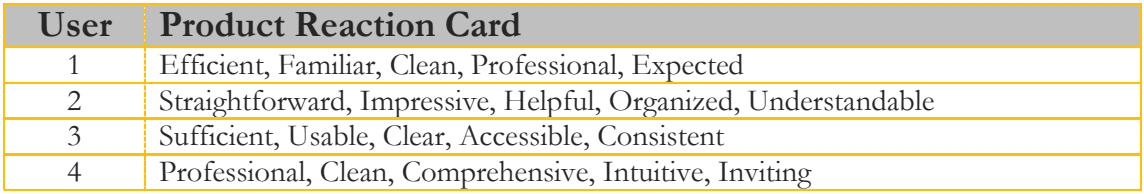

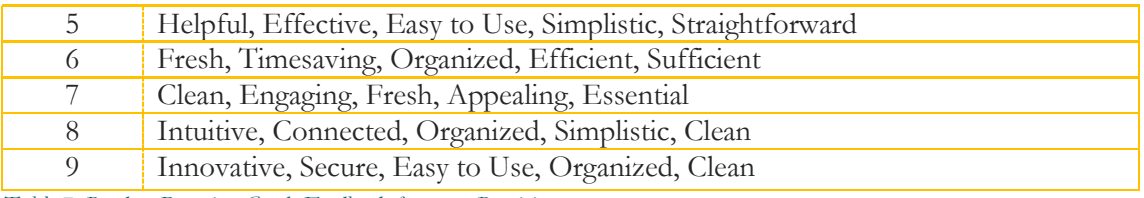

*Table 7: Product Reaction Cards Feedback from our Participants*

The chart below shows terms that appeared with the most frequency (at least 3) from the product reaction card activity.

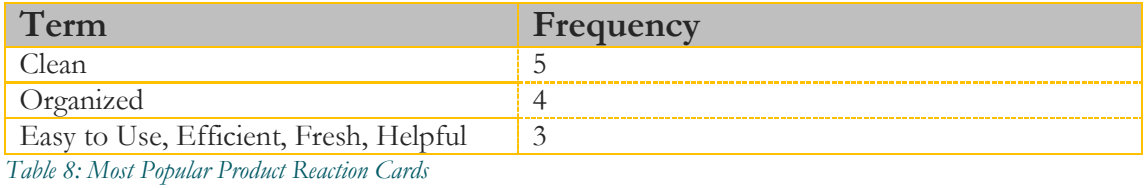

<span id="page-15-0"></span>**Recommendations** 

These recommendations are based on the usability test findings and are listed in decreasing order of priority.

- 1 **Fix the Home page misnomers**. 60% participants were unsure of the type of services offered by the website.
	- Make sure that all tabs and call to action buttons are relevant and appropriately labeled to match the user's expectations. For example, participant #7 pointed out that "Start Today" is vague. "It makes me wonder whether I start today as a tutor or as a student."

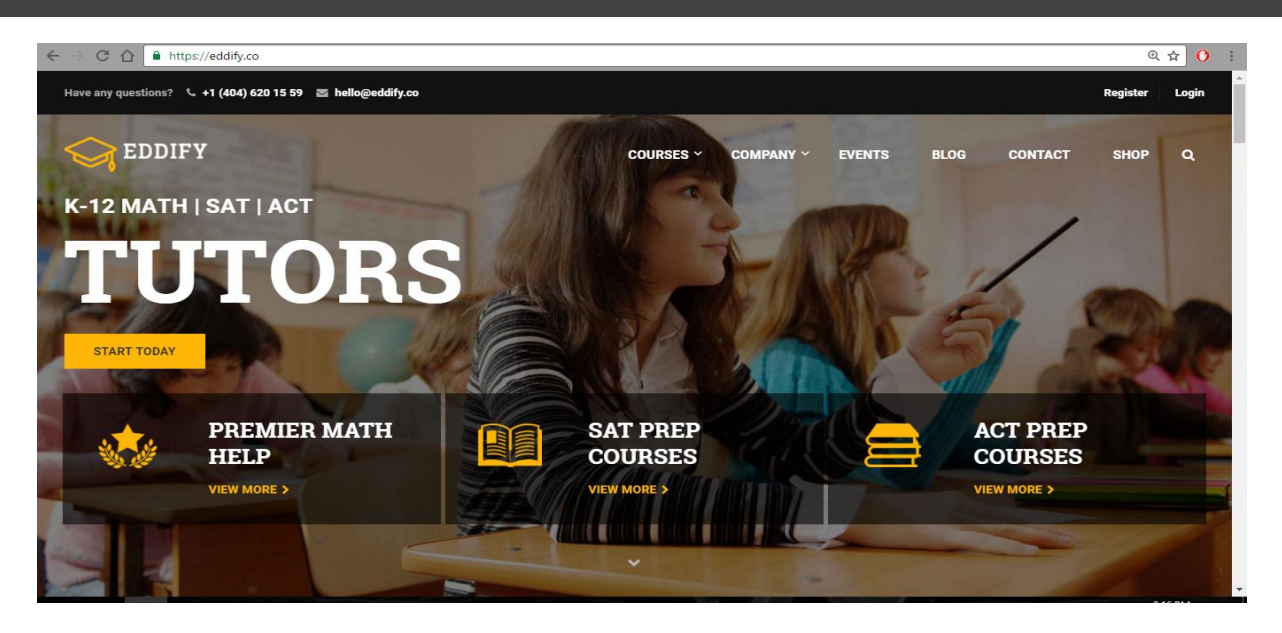

 *Figure 1: Eddify.co Homepage Screenshot*

2 **Broken links**. Many prominent links inviting participants to a deeper plunge into the site from the home page and banner are not functional. For example, "Buy Now" and "View More".

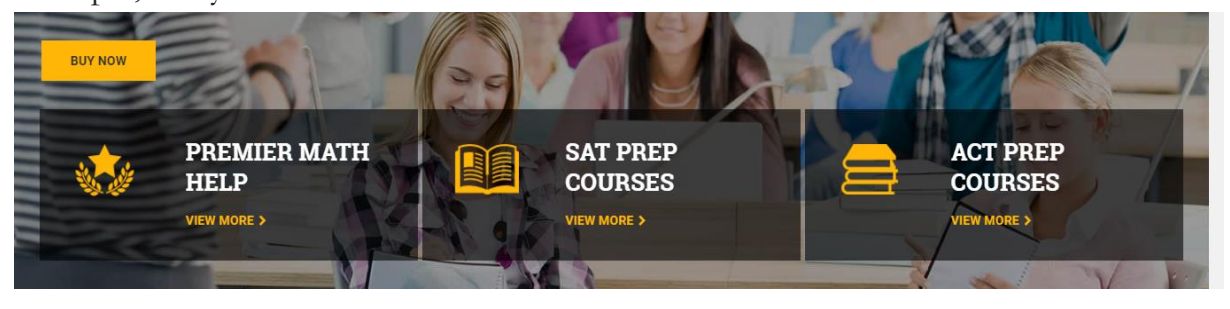

 *Figure 2: A Screenshot highlighting broken links on the home page*

- 3 **Add all missing tags**. When creating courses and lessons, make sure that each is tagged to make the searching process easier for participants.
	- Participant #2 was looking for a free Calculus found out that "Calculus" was not tagged under the overall category "Math". Making sure that all courses are appropriately categorized will help users find material faster which will improve usability experience.
- 4 **Fix the call to action button disappearance**. 70% of users reported that at least once during their checkout process, they couldn't locate the "Take this Course" button from where it originally appeared.

• The red box in the image below shows where the missing button should be. This is a coding issue that could cost the company revenue if not addressed in time.

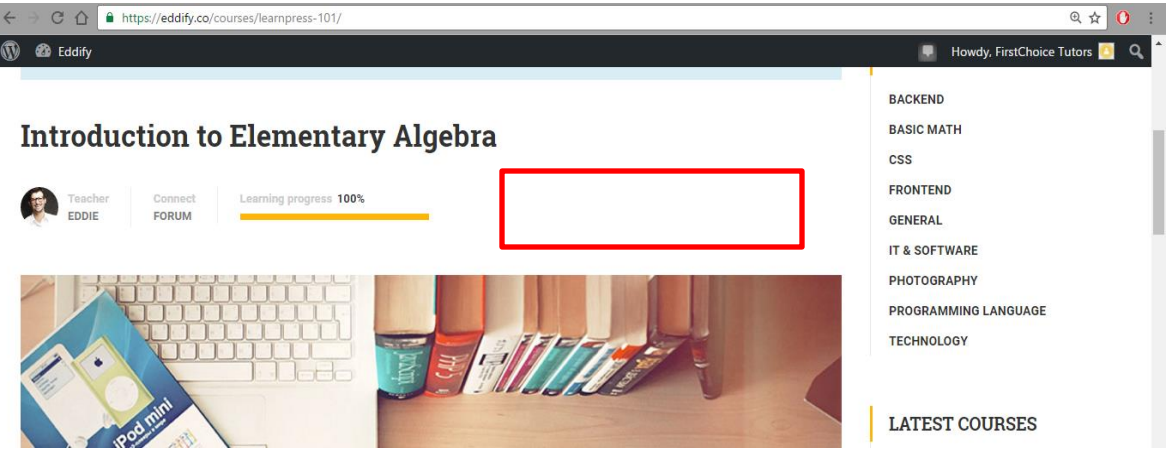

 *Figure 3: Missing call to action button screenshot*

- 5 **Fix the logout page refresh fail**. After completing the outlined tasks, four users pointed out that the website was unresponsive after clicking on the "Logout" button. These users had varying opinion on where the page should default to after logging out.
	- This is a minor coding issue that only matters to users who want to hang around the site after logging out.